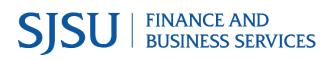

### Table of Contents

| Overview                                            |
|-----------------------------------------------------|
| What is a Purchase Order?                           |
| How is a Purchase Order Created?2                   |
| Why is it Necessary to Manage Open POs?             |
| What are the Benefits of Running an Open PO Report? |
| Step 1: Log into CFS Data Warehouse                 |
| Step 2: Dashboard Set-Up                            |
| Step 3: Report Set-Up                               |
| a. Open PO Reports                                  |
| b. Report Filters                                   |
| c. Column Labels                                    |
| d. Save Customization                               |
| Step 4: Reviewing the Results                       |
| General Features                                    |
| a. Print/Export                                     |
| b. Transaction Details in Drilldown                 |
| References                                          |
| Contact                                             |

# Overview

CFS Data Warehouse (CFS DW) is the reporting system used by departments to extract financial data. The data is used by departments to reconcile purchasing/payment transactions and for budgetary tasks. New users are required to complete the required Finance training to access the finance systems. For more information regarding required and recommended training and other resources, please visit Finance & Business Services Training and Tutorials.

This guide will go through the steps of setting up an Open PO report which helps users manage procurement commitments between SJSU department and a supplier.

#### What is a Purchase Order?

A purchase order (PO) is a contract issued by the university's Contracts and Procurement Services to a supplier. The PO includes information such as product/service description, quantity, and agreed prices for products or services the seller will provide to the university.

#### How is a Purchase Order Created?

The request for a PO originates from the department submitting a Requisition in Financial Transaction Services (FTS) for goods/services. The Requisition must be approved by the department's Approving Official for it to feed to CFS for Contracts and Purchasing Services to process. Refer to <u>Requisition to Purchase Order</u> for more information. The PO is generated in the Common Finance System (CFS) by Contracts & Procurement Services when a supplier is selected to fulfill the order and on an agreed upon price and terms/conditions.

When a PO is issued by Contracts and Purchasing Services, funds are encumbered (reserved) for the amount(s) specified in the PO and will remain committed until the invoice(s) associated to the PO are paid in full by Payment Services or until the requesting department submits a <u>Change Order Request</u> to modify the PO.

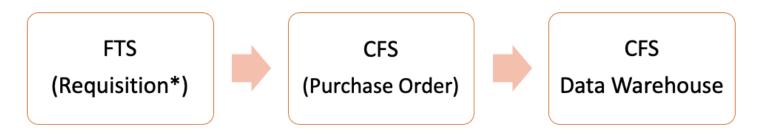

\* Requisition must be approved for it to feed to CFS for Contracts & Procurement Services to process.

#### Why is it Necessary to Manage Open POs?

Open POs affect a department's budget and what they have available to spend. When a PO is issued, the funds are deducted from the department's current fiscal year budget. The PO encumbrance is reserved for the goods/services specified on the PO for that supplier. It cannot be used towards other expenses. The PO remains encumbered until Payment Services pays the invoice for it in full or until the department submits a Change Order Request to disencumber (release) the remaining balance so that the funds can be used towards other expenses. PO encumbrances are not automatically disencumbered at the end of a fiscal year by Contracts and Purchasing Services, so it is important for the department to review their open POs and complete necessary action.

#### What are the Benefits of Running an Open PO Report?

Users can run reports in the Financial Reporting Dashboard to identify open PO encumbrances. The benefits of running an Open PO report are:

- Report displays all open POs in one report view.
- Departments can manage their PO encumbrances as part of their budget planning.
- Identify purchase orders that are open and use the information to prepare a Change Order Request to close or update the PO.

The Open PO report delivers a summary of open purchase orders based on the Department ID selected. The report allows users to drill down to view PO activity from when PO was encumbered, and invoices paid.

# Step 1: Log into CFS Data Warehouse

Visit <u>one.sjsu.edu</u> to search and login to CFS Data Warehouse. Users will be prompted to select SJSU as their campus and enter their SJSUOne credentials.

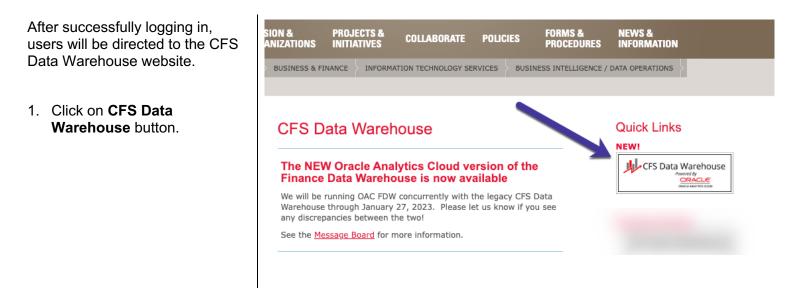

 If this panel appears, click on the CSU – Single Sign On button.

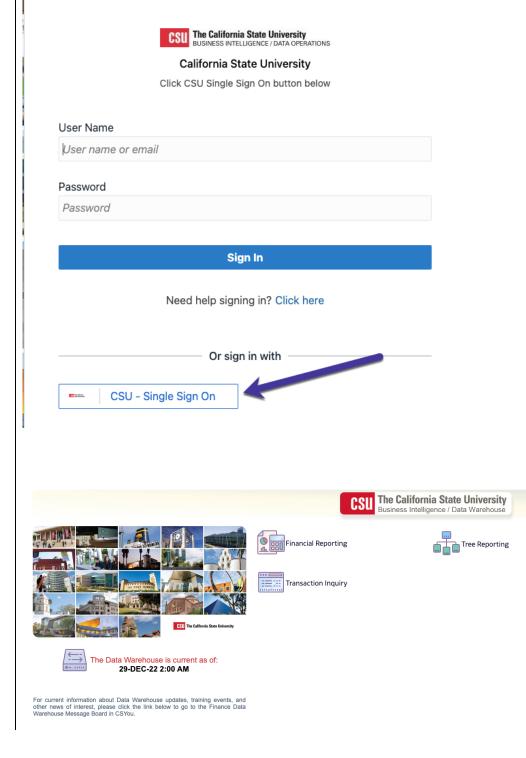

The **CFS Data Warehouse** homepage displays.

# Step 2: Dashboard Set-Up

CFS DW has dashboards that contain a collection of reports. The ones commonly used by departments are:

- **Financial Reporting:** Dashboard contains a collection of summary reports with a drilldown feature that allows users to view transaction details.
- **Transaction Inquiry:** Dashboard contains a collection of transaction detail reports such as Open POs and ProCard Transactions.

Before running any report within a dashboard, the values for it must be selected and saved. This is a one-time set-up for each dashboard.

1. From the homepage, click on 🖽 Home Transaction Inquiry. The California State University <u>CSI</u> Business Intelligence / Data Warehous Financial Reporting Transaction Inquiry The Data Warehouse is current as of: 22-JAN-23 2:00 AM The Transaction Inquiry Financial Reporting Dashboard Home displays. Home Manage My Budget as of Period Financial Summary As of Period Einancial Summary Between Periods Einancial Summa ntion to Date Reports Cash Fund Balanc **Default Settings for this Dashboard** Select primary business unit for campus level reporting Select primary budget ledger Select original budget scena SJ000 - San Jo 🔻 Standard Budg 🔻 BASE Apply Reset 🔻 2. From the dropdown menu \* \* All report Prompts/Filters are Edescr (Field + Description select the following values-Business Unit: SJ000-• San Jose Budget Ledger: Standard **Budget Group** Budget Scenario: Base Click Apply. 3.

4. Click on the Gear icon.

5. The Gear menu displays, select Save Current Customization.

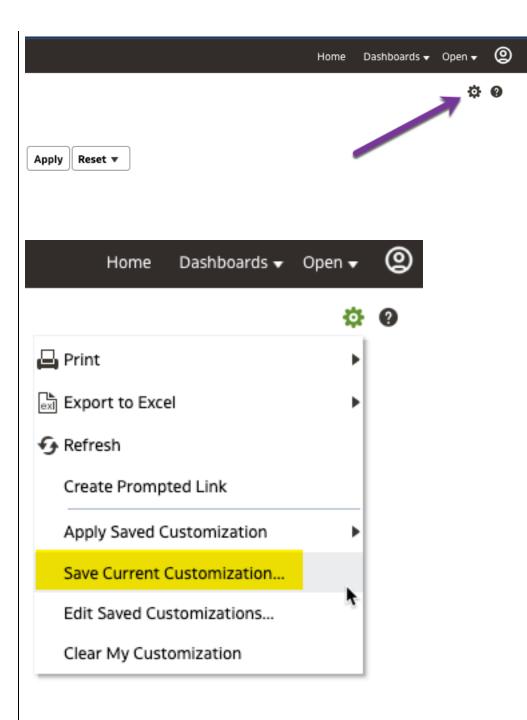

#### The **Save Current Customization** window displays.

6. In the **Name** field, assign the name Transaction Inquiry Dashboard.

**Note:** Most users will only have one customization in a dashboard.

7. Check box for **Make this my** default for this page.

8. Click **OK**.

Dashboard default setup is completed. This is a one-time setup.

| Save Cu  | rrent Customization 🛛 🥹 🗙          |
|----------|------------------------------------|
| Name     | Transaction Inquiry Dashboard      |
| Save for | ● Me                               |
|          | O Others Set Permissions           |
|          | Make this my default for this page |
|          | OK Cancel                          |
|          |                                    |

# Step 3: Report Set-Up

h---

#### a. Open PO Reports

 From the Transaction Inquiry Dashboard, click on the Open PO Reports tab.

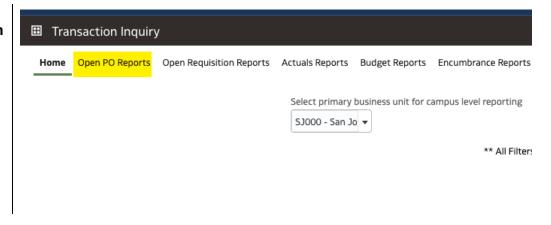

2. In the Open PO Reports page, click **Open PO Report** hyperlink

### Transaction Inquiry

Home Open PO Reports Open Requisition Reports Actuals Rep

# **Report Index**

Open PO Report

Open PO listing with six column selectors

Open PO Views

Open PO listing by various chartfield and supplier (vendor) views

**Open PO Transaction Details** 

Open PO transaction details based on the selected report filters

# The **Open PO Report** page displays.

|                                                             | Business Unit Fiscal Year Period (as of) Account Category                                                                                                    |
|-------------------------------------------------------------|----------------------------------------------------------------------------------------------------|
|                                                             | SJ000 - San Jo ▼ 2022 ▼ <= 12 ▼Select Value- ▼                                                                                                    |
|                                                             | Fund Dept Account Project Program                                                                                                    |
|                                                             | X Select ValueSelect ValueSelect ValueSelect ValueSelect ValueSelect Value-                                                                                                    |
|                                                             | NOT Fund         NOT Dept ID         NOT Account         NOT Project         NOT           NOT        Select Value-         VOT        Select Value-         VOT        Select Value-         VOT |
|                                                             | Document Source     Doc ID     Document Date     Doc Line Descr     Supplier      Select Value    Select Value    Select Value    Select Value    Select Value                                    |
| Advanced Filters                                            |                                                                                                    |
|                                                             | Apply Filters Reset Filt                                                                                                    |
|                                                             |                                                                                                    |
| )pen PO Report                                              |                                                                                                    |
|                                                             |                                                                                                    |
| No Results<br>The specified criteria                        | didn't result in any data. This is often caused by applying filters and/or selection steps that are too restrictive rently being applied are shown below.                                         |
| No Results<br>The specified criteria                        | didn't result in any data. This is often caused by applying filters and/or selection steps that are too restrictive                                                                               |
| The specified criteria<br>or selection steps cur<br>Filters | didn't result in any data. This is often caused by applying filters and/or selection steps that are too restrictive                                                                               |

#### b. Report Filters

The instructions below are for setting up a department level Open PO report. A department level report will extract data for all Funds associated to the selected Department ID(s).

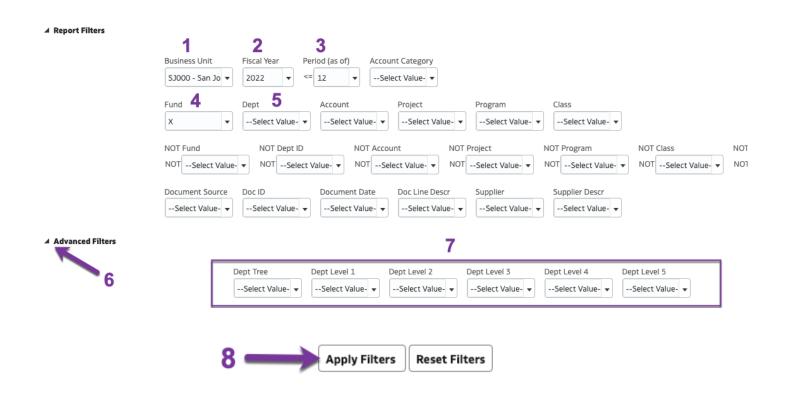

|   | Field         | Value to Select            | Additional Info                                                      |
|---|---------------|----------------------------|----------------------------------------------------------------------|
| 1 | Business Unit | SJ000-San Jose             | A default based on Dashboard settings.                               |
| 2 | Fiscal Year   | Select current fiscal year | 2023 = FY 2023-24<br>2022 = FY 2022-23<br>2021 = FY 2021-22 and etc. |

| 3 | As of Period     | 12                                                                                                    | SJSU's fiscal year begins on July<br>1 <sup>st</sup> and ends June 30 <sup>th</sup> :<br>Period 1 = July<br>Period 6 = December<br>Period 12 = June<br>By selecting Period 12, users will<br>still get POs open as of the last<br>business day and also it eliminate<br>the need to update this field each<br>month.                                                                            |
|---|------------------|----------------------------------------------------------------------------------------------------|----------------------------------------------------------------------------------------------------|
| 4 | Fund             | Uncheck the box for <b>X</b> value.                                                                             | Leave this field blank.                                                                                                    |
| 5 | Dept             | Select DeptID(s) from the<br>dropdown menu by checking<br>box or go to <b>More/Search</b> in<br>field to locate | Leave this field blank if selecting at<br>the organization level (# 6 to 8).<br><i>Organization Level</i> - For users who<br>belong to a department who have<br>multiple departments within their<br>organization such as a college or<br>division, select value in the <b>Dept</b><br><b>Tree Name</b> and <b>Dept Level 1</b> to<br><b>Dept Level 5</b> fields instead of this<br>Dept field. |
| 6 | Advanced Filters | Click icon to expand Dept Tree<br>and Dept Levels section.                                                      | This applies to users who want to<br>select at the organization level.<br>Users who are in the college or<br>division level should select values<br>at the organization level.                                                                                                    |
| 7 | Dept Tree Name   | SJ_Dept_Primary                                                                                                 | This applies to users who want to<br>select at the organization level.<br>Organization level allows users to<br>select a Dept node which will pull<br>up data for all DeptIDs within that<br>node (organization).<br><b>Note:</b> To delete SJ_Dept_Primary<br>click in the field to highlight it and<br>press the delete button on<br>keyboard.                                                |

|   | Dept Level 1 to Dept Level 5 | Select DeptID node (Nxxxx) from one of the Level fields.                                                                                                    | This applies if users want to select<br>Dept node (organization level).                                                                 |
|---|------------------------------|----------------------------------------------------------------------------------------------------|----------------------------------------------------------------------------------------------------|
|   |                              | <ul> <li>Dept Level 1 = Total<br/>University</li> <li>Dept Level 2 = Division</li> <li>Dept Level 3 = College</li> <li>Dept Level 4 =<br/>Department/Program</li> <li>Dept Level 5 =<br/>Department/Program</li> </ul> | Organization level allows users to<br>select a Dept node which will pull<br>up data for all DeptIDs within that<br>node (organization). |
| 8 | Apply Filters                | Click button                                                                                                    | Data results will display in bottom portion of page.                                                                                    |

#### c. Column Labels

Data displays at bottom of page after clicking the Apply Filters button.

| rt<br>2/2023 11:18:55 AM | -                        |             |             | 1                             |           |       |          |                                |                       |                          |
|--------------------------|--------------------------|-------------|-------------|-------------------------------|-----------|-------|----------|--------------------------------|-----------------------|--------------------------|
| Column 1: Fund Fdescr    | ▼ Column 2: Dep          | Fdescr      | ▼ Column 3: | Acct Fdescr                   | Column 4: | Doc L | n #      | ▼ Column 5: Doc L              | n Descr 🔹             | Column 6: Supplier Descr |
|                          | Fund Fdescr              | Dept Fdescr |             | Acct Fdescr                   | Doc ID    |       | Doc Ln # | Doc Ln Descr                   | Supplier Descr        | Open PO Amt              |
|                          | 70000 - CSU Operating Fu | nd 1/       | on          | 660003 - Supplies and Service | s 300003  | 5     | 5.00     | Reduction via C/O 8575687      | MEDIUS                | (660.61)                 |
|                          |                          |             |             |                               | 300004    | 5     | 1.00     | HRV system for recreation      | ICN BIOMEDICALS INC   | 2,069.10                 |
|                          |                          |             |             |                               | 300004    | 1     | 1.00     | Shimmer sensor kit and softwar | SHIMMER RESEARCH, INC | 4,355.00                 |
|                          |                          |             |             |                               | 300004    | 2     | 1.00     | Transcription services         | TRANSCRIBEME INC      | 442.40                   |
|                          |                          |             |             |                               | 300004    | ;     | 2.00     | Student Recruitment Campaign r | HYBRID NEWS LIMITED   | 7,202.50                 |
|                          | 70000 - CSU Operating Fu | d Total     |             |                               |           |       |          |                                |                       | 13,408.39                |

|   | Field                | Value to Select                                                                                                    | Additional Information                                                                                                    |
|---|----------------------|----------------------------------------------------------------------------------------------------|----------------------------------------------------------------------------------------------------|
| 1 | Column 1 to Column 6 | <ul> <li>We recommend, the following<br/>labels to be represented in the<br/>columns:         <ul> <li>Column 1- Fund Fdescr</li> <li>Column 2- Dept Fdescr</li> </ul> </li> </ul> | <ul> <li>The order of the header labels<br/>will be up to users once they<br/>become familiar using Data<br/>Warehouse.</li> <li>The columns are connected to</li> </ul> |
|   |                      | <ul> <li>Column 3- Account Fdescr</li> <li>Column 4- Doc Line #</li> <li>Column 5- Doc Line Descr</li> <li>Column 6- Supplier Descr</li> </ul>                                     | the headers that are in yellow.                                                                                                    |
| 2 | ОК                   | Click button to apply selected labels to report.                                                                                                    |                                                                                                    |

#### d. Save Customization

After applying selected report filter values and choosing column header labels, save the customized report. The saved customization is specific to the report where it was created and saved. For example, the customization saved in Open PO page will not be found in the ProCard Transactions page.

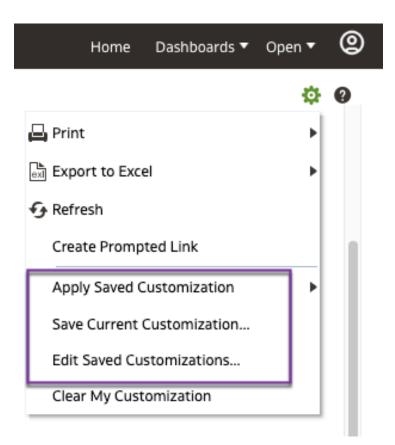

| Item # | Field      | Value to Select                                                                          | Additional Information                                                                    |
|--------|------------|------------------------------------------------------------------------------------------|-------------------------------------------------------------------------------------------|
| 1      | Gear icon. | <ul> <li>Save Current Customization</li> <li>Customization window appears.</li> </ul>    | Users can save many customizations (versions of report), but only one can be the default. |
|        |            | <ul> <li>In the Name field, assign<br/>a name for the<br/>customization.</li> </ul>      |                                                                                           |
|        |            | <ul> <li>(Optional) Check box for<br/>Make this my default<br/>for this page.</li> </ul> |                                                                                           |
|        |            | • Click <b>OK</b> .                                                                      |                                                                                           |

| A | pply Save Customization                                                                                                    | Users can toggle between saved |
|---|----------------------------------------------------------------------------------------------------|--------------------------------|
|   | <ul> <li>Saved Customizations<br/>window will display.</li> </ul>                                                                | customizations.                |
|   | <ul> <li>Select a saved<br/>customization. The data<br/>results will refresh.</li> </ul>                                         |                                |
| E | dit Saved Customization                                                                                                    |                                |
|   | <ul> <li>Edit Saved<br/>Customization window<br/>will display.</li> </ul>                                                        |                                |
|   | • This feature allows<br>users to rename, delete<br>or change the default for<br>existing customizations.                        |                                |
|   | • <b>To delete:</b> click on a row to highlight and click on X to delete.                                                        |                                |
|   | • <b>To rename:</b> click on the customization name, delete old name, and enter new name.                                        |                                |
|   | • Change default: In My<br>Default column, click on<br>the radio button for<br>selected customization<br>to make as new default. |                                |
|   | Click <b>OK</b> to save update.                                                                                                  |                                |

# **Step 4: Reviewing the Results**

| ness Unit = <b>SJ000 - Sa</b><br>n <b>PO Report</b><br>e run: 1/22/2023 11: |               | <b>rersity</b> , Fiscal Year = | 2022, Period = : | 12          |           |                               |          |        |          |                                | 3                     |                   |           |
|-----------------------------------------------------------------------------|---------------|--------------------------------|------------------|-------------|-----------|-------------------------------|----------|--------|----------|--------------------------------|-----------------------|-------------------|-----------|
| Column 1:                                                                   | Fund Fdescr   |                                | nn 2: Dept Fde   | scr         | Column 3: | Acct Fdescr                   | Column 4 | t: Doc | Ln #     | 👻 Column 5: Put L              | n Descr 🔻             | Column 6: Supplie | r Descr 🔻 |
| 1                                                                           | $\rightarrow$ | Fund Fdescr                    | -                | Dept Fdescr |           | Acct Fdescr                   | Doc ID   |        | Doc Ln # | Doc Ln Descr                   | Supplier Descr        | Open PO Amt       | ← 4       |
|                                                                             |               | 70000 - CSU Op                 | erating Fund     | 10          | on        | 660003 - Supplies and Service | s 300003 | 5      | 5.00     | Reduction via C/O 8575687      | MEDIUS                | (660.61)          |           |
|                                                                             |               |                                |                  |             |           |                               | 300004   | 5      | 1.00     | HRV system for recreation      | ICN BIOMEDICALS INC   | 2,069.10          |           |
|                                                                             |               |                                |                  |             |           |                               | 300004   | - 7    | 1.00     | Shimmer sensor kit and softwar | SHIMMER RESEARCH, INC | 4,355.00          |           |
|                                                                             |               |                                |                  |             |           |                               | 300004   | 2      | 1.00     | Transcription services         | TRANSCRIBEME INC      | 442.40            |           |
|                                                                             |               |                                |                  |             |           |                               | 300004   | 6      | 2.00     | Student Recruitment Campaign r | HYBRID NEWS LIMITED   | 7,202.50          |           |
|                                                                             |               | 70000 - CSU Op                 | erating Fund To  | tal         |           |                               |          |        |          |                                |                       | 13,408.39         |           |

|   | Field                                                           | Additional Information                                                                                                    |  |  |  |  |
|---|-----------------------------------------------------------------|----------------------------------------------------------------------------------------------------|--|--|--|--|
| 1 | Fund Fdescr<br>Dept Fdescr                                      | Column 1 to 3 represents the required chartfields (Account, Fund, and DeptID) that are referenced in the PO.                                                        |  |  |  |  |
|   | Acct Fdescr                                                     | Due to space limitations, the optional codes: Class-Program-Project could not be added into this report. However, they are displayed in the Doc ID (PO#) drilldown. |  |  |  |  |
| 2 | Doc ID                                                          | Purchase Order Number.                                                                                                    |  |  |  |  |
|   |                                                                 | The PO number is a hyperlink. Users can drill down to view PO activity from encumbrance to invoice (voucher) payments by clicking the link.                         |  |  |  |  |
|   | Doc Line #                                                      | Displays the PO line that is still open.                                                                                                    |  |  |  |  |
| 3 | Doc Line Descr         Displays the PO line (item) description. |                                                                                                    |  |  |  |  |
|   | Supplier Descr Supplier Name                                    |                                                                                                    |  |  |  |  |
| 4 | Open PO Amt                                                     | Displays the amount remaining on the PO line.                                                                                                    |  |  |  |  |

# **General Features**

#### a. Print/Export

The Open PO summary page and the Doc ID drilldown transaction details can be printed as a PDF or exported to Excel.

#### Open PO Report summary.

| Fund Fdescr                                                | Column 2: Dept Fe                     | descr 🔻 Column 3:                 | Acct Fdescr 🔻                  | Column 4: Do     | c Lh #   | ▼ Colu                |  |  |  |  |  |
|------------------------------------------------------------|---------------------------------------|-----------------------------------|--------------------------------|------------------|----------|-----------------------|--|--|--|--|--|
|                                                            | Fund Fdescr                           | Dept Fdescr                       | Acct Fdescr                    | Doc ID           | Doc Ln # | Doc Ln Descr          |  |  |  |  |  |
|                                                            | 70000 - CSU Operating Fund            | 1097 - Public Health & Recreation | 660003 - Supplies and Services | 3000037505       | 5.00     | Reduction via C/O 85  |  |  |  |  |  |
|                                                            |                                       |                                   |                                | 3000041225       | 1.00     | HRV system for recre  |  |  |  |  |  |
|                                                            |                                       |                                   |                                | 3000042077       | 1.00     | Shimmer sensor kit a  |  |  |  |  |  |
|                                                            |                                       |                                   |                                | 3000043172       | 1.00     | Transcription service |  |  |  |  |  |
|                                                            |                                       |                                   |                                | 3000044946 2.00  |          | Student Recruitment   |  |  |  |  |  |
|                                                            | 70000 - CSU Operating Fund            | Total                             |                                |                  |          |                       |  |  |  |  |  |
|                                                            | Grand Total                           |                                   |                                |                  |          |                       |  |  |  |  |  |
| al to / is in <b>60 - Expen</b> e                          | ditures                               |                                   |                                |                  |          |                       |  |  |  |  |  |
|                                                            | Activity from a PO, VCH - AP Vou      | cher Accounting                   |                                |                  |          |                       |  |  |  |  |  |
| l to / is not in <b>0</b><br>equal to <b>SJ000 - San</b> . | la co Stato University                |                                   |                                |                  |          |                       |  |  |  |  |  |
| ual to 1097 - Public He                                    | •                                     |                                   |                                |                  |          |                       |  |  |  |  |  |
| ual to <b>70000 - CSU Op</b>                               | erating Fund                          |                                   |                                |                  |          |                       |  |  |  |  |  |
| ance BY Doc ID), 1) is n                                   | ot equal to / is not in <b>0</b>      |                                   |                                |                  |          |                       |  |  |  |  |  |
| ual to / is not in <b>0</b>                                |                                       |                                   |                                |                  |          |                       |  |  |  |  |  |
|                                                            | od Tbl"."Fiscal Year" = (2022) AND "P | eriod Tbl"."Period" <= (12)))     |                                |                  |          |                       |  |  |  |  |  |
|                                                            |                                       |                                   |                                | <b>V</b>         |          |                       |  |  |  |  |  |
| -                                                          |                                       |                                   |                                | -                |          |                       |  |  |  |  |  |
| to / is in <b>N</b><br>s in <b>60</b>                      |                                       |                                   | 1                              | - Print - Export |          |                       |  |  |  |  |  |

#### Doc ID (PO) Transaction Details.

| SJ000 -<br>San Jose<br>State<br>University | 2020                                                 | 5                                            | 11/15/2020                                                                                        | 3000037505                                                                                                    | Encumbrance<br>Activity from<br>a PO           | Reduction<br>via C/O<br>8575687 | (660.61) | 660003<br>-<br>Supplies<br>and<br>Services | 70000 -<br>CSU<br>Operating<br>Fund | 1097 -<br>Public<br>Health &<br>Recreation |
|--------------------------------------------|------------------------------------------------------|----------------------------------------------|---------------------------------------------------------------------------------------------------|----------------------------------------------------------------------------------------------------|------------------------------------------------|---------------------------------|----------|--------------------------------------------|-------------------------------------|--------------------------------------------|
| Grand<br>Total                             |                                                      |                                              |                                                                                                   |                                                                                                    |                                                |                                 | (660.61) |                                            |                                     |                                            |
| and Doc Src<br>and (("Perio<br>and Encumb  | Fdescr is equa                                       | al to <b>ENC</b><br>/ear" < ('2<br>qual to / | :022')) OR ("Perio<br>is not in <b>0</b>                                                          | Activity from a F                                                                                                    | <b>PO, VCH - AP Vou</b><br>r" = ('2022') AND ' |                                 |          |                                            |                                     |                                            |
| and Bi<br>and Di<br>and Fi                 | us Unit Fdescr<br>ept Fdescr is e<br>und Fdescr is e | is equal t<br>qual to /<br>equal to /        | is in 660003 - Su<br>to SJ000 - San Jo<br>is in 1097 - Publi<br>is in 70000 - CSU<br>1 3000037505 | se State Universion de la contraction de la contraction de la cont | sity<br>ation                                  | •                               |          |                                            |                                     |                                            |
| Row Count: 9<br>Return <i>-</i> Ana        |                                                      | Refresh                                      | - Print - Expor                                                                                   | t                                                                                                    |                                                |                                 |          |                                            |                                     |                                            |

|   | Field  | Additional Information                                               |
|---|--------|----------------------------------------------------------------------|
|   | Print  | Print report in PDF format. Not recommended if printing a drilldown. |
| 1 | Export | Export report to Excel format. Recommended if printing a drilldown.  |

#### b. Transaction Details in Drilldown

The purchase order number in the Doc ID column is a hyperlink and can be drilled down to PO activity (encumbrance and vouchers paid).

| Acct Fdescr 🔻                  | Column 4: Doc | : Ln #   | ▼ Column 5: Doc L              | n Descr 🔻              | Column 6: Supplier |  |
|--------------------------------|---------------|----------|--------------------------------|------------------------|--------------------|--|
| Acct Fdescr                    | Doc ID        | Doc Ln # | Doc Ln Descr                   | Supplier Descr         | Open PO Amt        |  |
| 660003 - Supplies and Services | 300           | 5.00     | Reduction via C/O 8575687      | MEDIUS                 | (660.61)           |  |
|                                | 300           | 1.00     | HRV system for recreation      | ICN BIOMEDICALS INC    | 2,069.10           |  |
|                                | 300           | 1.00     | Shimmer sensor kit and softwar | SHIMMER RESEARCH, INC. | 4,355.00           |  |
|                                | 3000043172    | 1.00     | Transcription services         | TRANSCRIBEME INC       | 442.40             |  |
|                                | 300           | 2.00     | Student Recruitment Campaign r | HYBRID NEWS LIMITED    | 7,202.50           |  |
|                                |               |          |                                |                        | 13,408.39          |  |
|                                |               |          |                                |                        | 13,408.39          |  |

The drilldown displays transaction details related to the purchase order. Activity displayed are the encumbrance and voucher(s) paid. Click Return to go back to summary page.

#### Open PO Detail

Business Unit = SJ000 - San Jose State University, Fiscal Year = 2022, Period = 12

| Bus Unit<br>Fdescr                                      | Fiscal<br>Year                                                              | Period                                                        | Accounting<br>Date                                         | Doc ID            | Doc Src<br>Descr                               | Doc Ln<br>Descr           | Amount   | Account<br>Fdescr                          | Fund<br>Fdescr                      | Dept<br>Fdescr   | Prog<br>Fdescr | Project<br>Fdescr |                                     | Document<br>Date | PO #       | Supplier ID | Supplier Name                       |
|---------------------------------------------------------|-----------------------------------------------------------------------------|---------------------------------------------------------------|------------------------------------------------------------|-------------------|------------------------------------------------|---------------------------|----------|--------------------------------------------|-------------------------------------|------------------|----------------|-------------------|-------------------------------------|------------------|------------|-------------|-------------------------------------|
| SJ000 -<br>San Jose<br>State<br>University              | 2021                                                                        | 6                                                             | 12/09/2021                                                 | 3000043172        | Encumbrance<br>Activity from<br>a PO           |                           | 758.00   | 660003<br>-<br>Supplies<br>and<br>Services | 70000 -<br>CSU<br>Operating<br>Fund | 1<br>F<br>F 1    |                |                   | <br>Period<br>6 -<br>2021-<br>12-01 | 12/09/2021       | 3000043172 | 0000035482  | 0000035482 -<br>TRANSCRIBEME<br>INC |
| SJ000 -<br>San Jose<br>State<br>University              | 2021                                                                        | 8                                                             | 02/11/2022                                                 | 3000043172        | AP Voucher<br>Accounting                       | Transcription<br>services | (315.60) | 660003<br>-<br>Supplies<br>and<br>Services | 70000 -<br>CSU<br>Operating<br>Fund | 1<br>P<br>H<br>R |                |                   | <br>Period<br>8 -<br>2022-<br>02-01 | 12/09/2021       | 3000043172 | 0000035482  | 0000035482 -<br>TRANSCRIBEME<br>INC |
| Grand<br>Total                                          |                                                                             |                                                               |                                                            |                   |                                                |                           | 442.40   |                                            |                                     |                  |                |                   |                                     |                  |            |             |                                     |
| and Doc Sro<br>and (("Perio<br>and Encum<br>and Period. | c Fdescr is equa<br>od Tbl"."Fiscal Y<br>brance is not e<br>Abbr is not equ | al to <b>ENC</b><br>'ear" < ('2<br>qual to / i<br>ual to / is | 022')) OR ("Perio<br>is not in <b>0</b><br>not in <b>0</b> | Activity from a P | <b>PO, VCH - AP Vou</b><br>"" = ('2022') AND ' |                           |          | 0                                          |                                     |                  |                |                   |                                     |                  |            |             |                                     |

| and | Acct Fdescr is equal to / is in 660003 - Supplies and Services        |  |
|-----|-----------------------------------------------------------------------|--|
|     | and Bus Unit Fdescr is equal to SJ000 - San Jose State University     |  |
|     | and Dept Fdescr is equal to / is in 1097 - Public Health & Recreation |  |

- and Fund Fdescr is equal to / is in 70000 CSU Operating Fund
- and Doc ID is equal to / is in 3000043172

Row Count: 2 Return - ut - Refresh - Print - Export

Time run: 1/22/2023 11:40:20 AM

# References

- Change Orders (https://www.sjsu.edu/fabs/services/p2p/pay/change-order.php)
- Contracts and Procurement Services (https://www.sjsu.edu/fabs/about/contact-us.php)
- Finance Training & Tutorials (https://sjsu.edu/fabs/connect/training-and-tutorials.php)
- **One.SJSU** (https://one.sjsu.edu/)
- Requisition to Purchase Order (https://www.sjsu.edu/fabs/services/p2p/pay/requisition.php)

# Contact

If there are any questions regarding Finance Data Warehouse, please contact Finance Support at <u>financeconnect@sjsu.edu</u> or 4-1558.